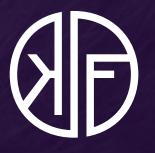

# **USER GUIDE**

Kopenhagen Fur June Auction

**KOPENHAGEN FUR** 

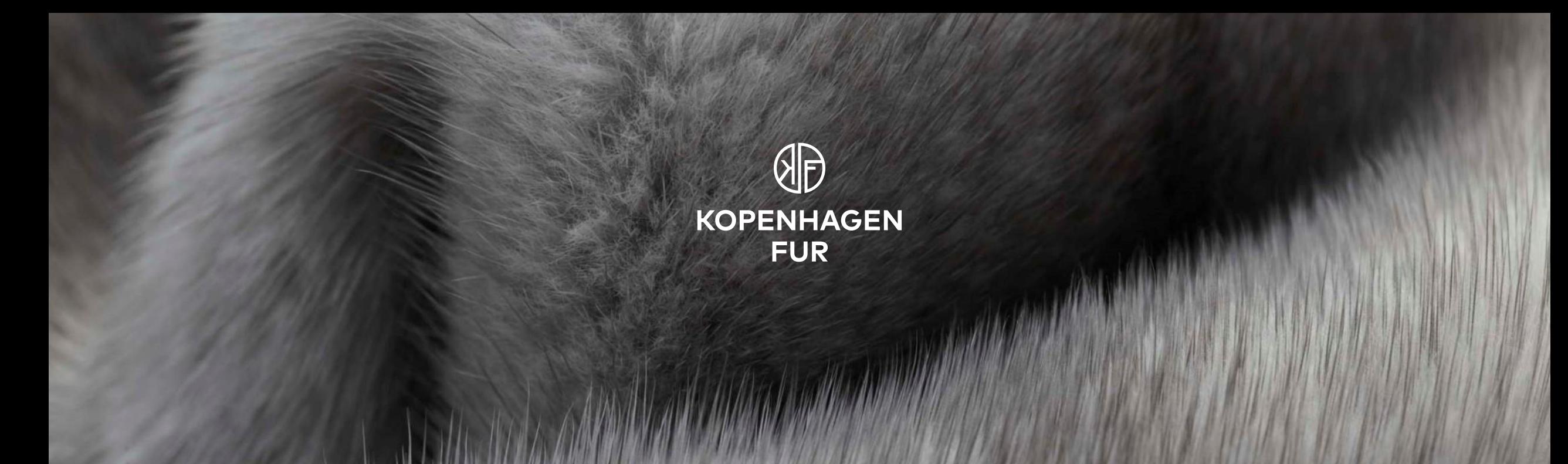

# **OUR AUCTION CONCEPT**

**We have established a new digital sales room with improved sound and picture. The live digital auction will take place in this room and our auctioneer team will be present throughout the auction**

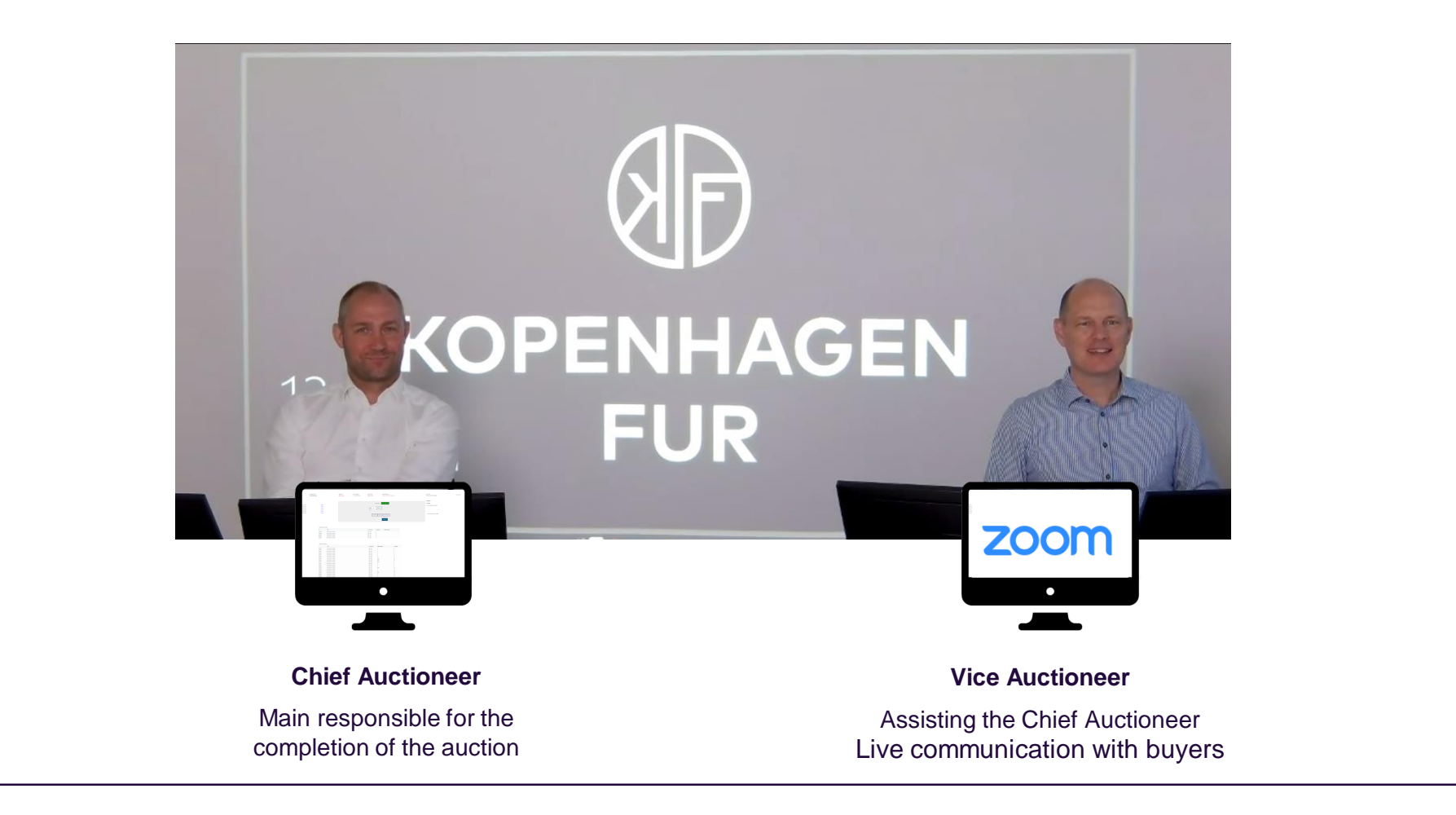

**KOPENHAGEN FUR** 

#### **All bidding will be carried out through our digital auction interface. If you need to get in touch during the auction, you can reach us via Zoom**

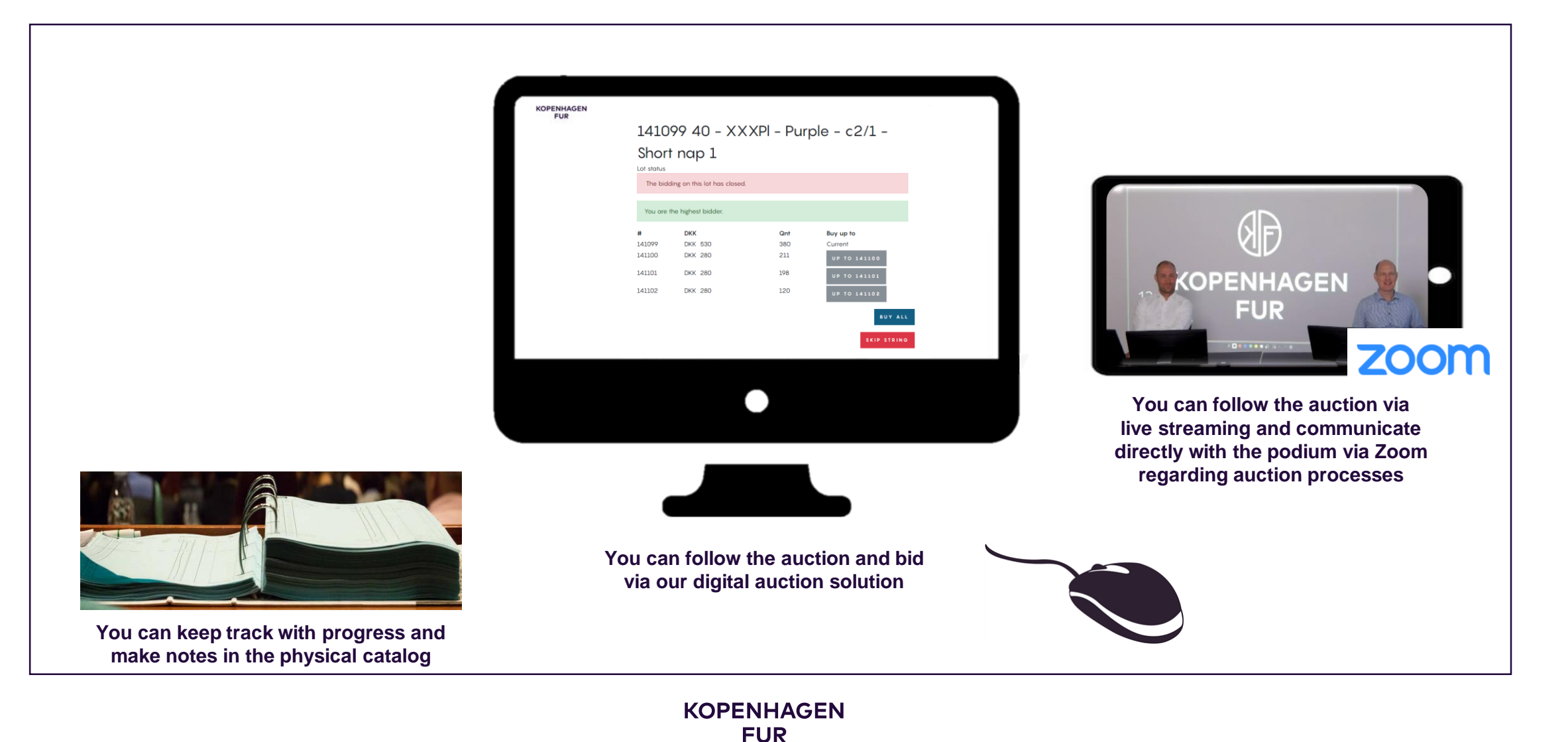

**Logging on to Zoom requires using the same password and username you have been granted for the auction system. If you need assistance during the auction, we are ready to help you**

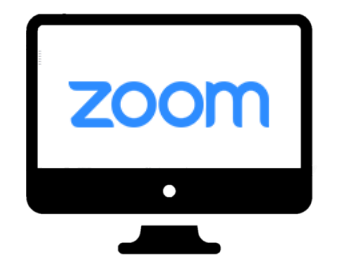

**Contact to the Podium**

Use this if you need to get in touch with the auctioneer team regarding auction processes

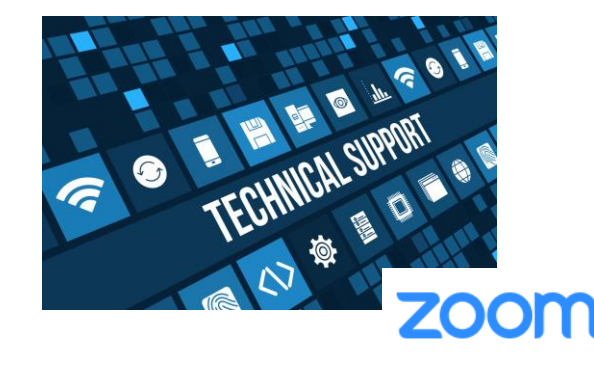

#### **Technical support**

If you experience technical issues during the auction, let us now and we will invite you to a Zoom meeting

#### **To allow for simplicity of use and a streamlined user experience some functions will be handled outside the system**

zoom

To keep the digital auction solution as simple and easy to use as possible, we have designed a user interface, where it is only necessary to press one button – the bid-button.

Hence, it is not possible to cancel a bid in the interface.

Should you have any queries regarding your purchases or interest in purchasing additional lots, please contact our auctioneer team on [juneauction@kopenhagenfur.com.](mailto:juneauction@kopenhagenfur.com)

Any mistakes have to be communicated via Zoom within a timeframe of 10 lots.

**@**

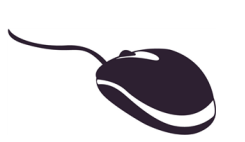

## **For your convenience, digital images of showlots will once again be available for inspection**

For the June auction, images have been grouped into one file per type. You can browse through each type by using the arrow keys.

The images have been improved in the following ways:

- Pictures allow for inspection of hair length
- Lot numbers have been integrated into the pictures.

You can access the digital inspection site on: <https://www.kopenhagenfur.com/auction/digital-skin-inspection/>

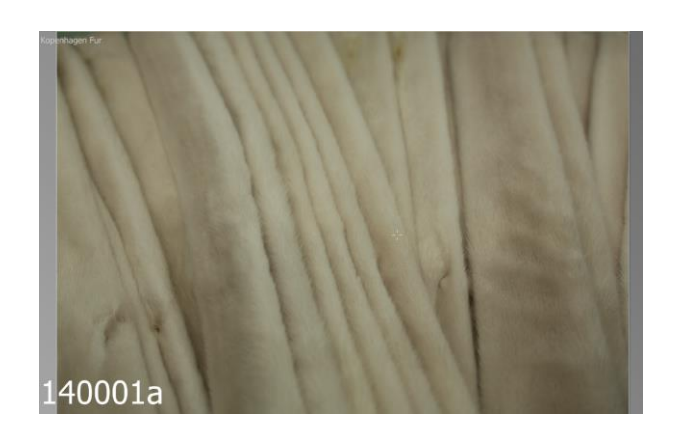

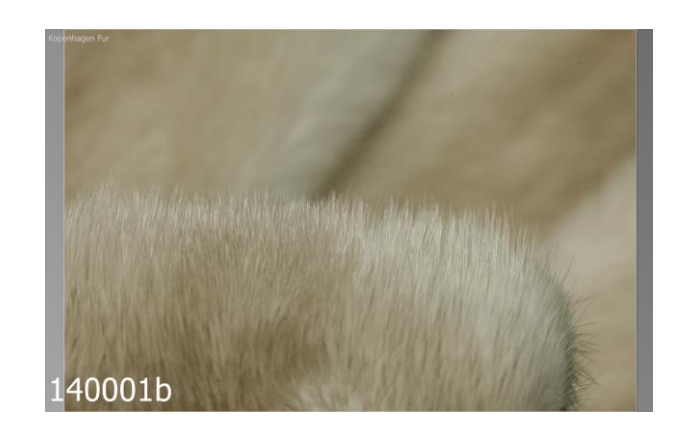

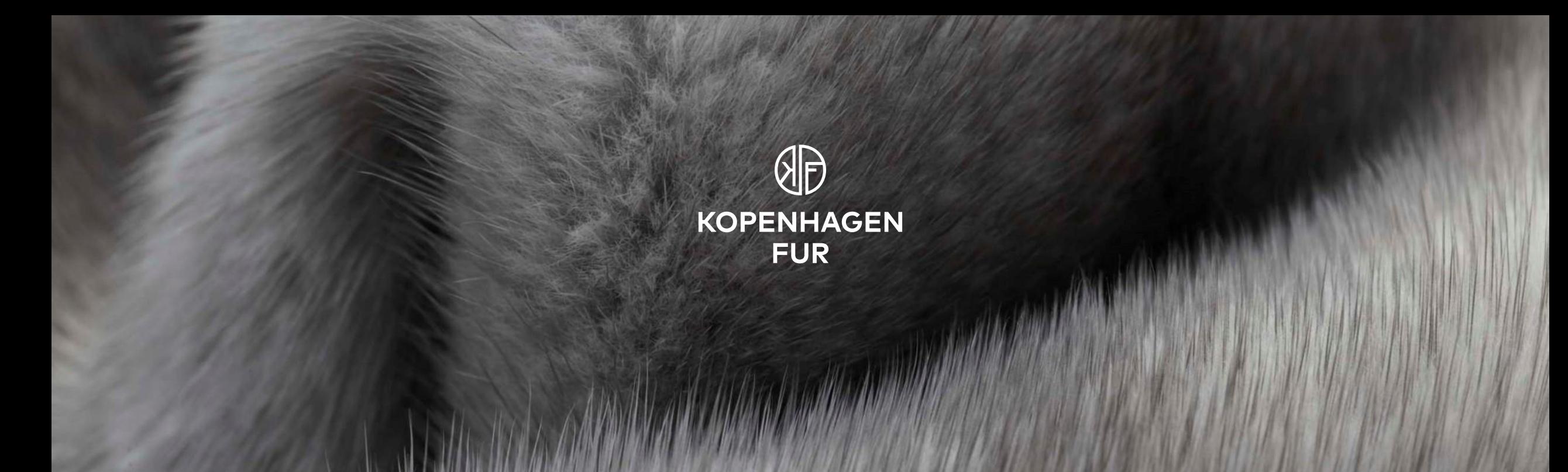

# **USING THE SYSTEM**

#### **How do I get to the auction?**

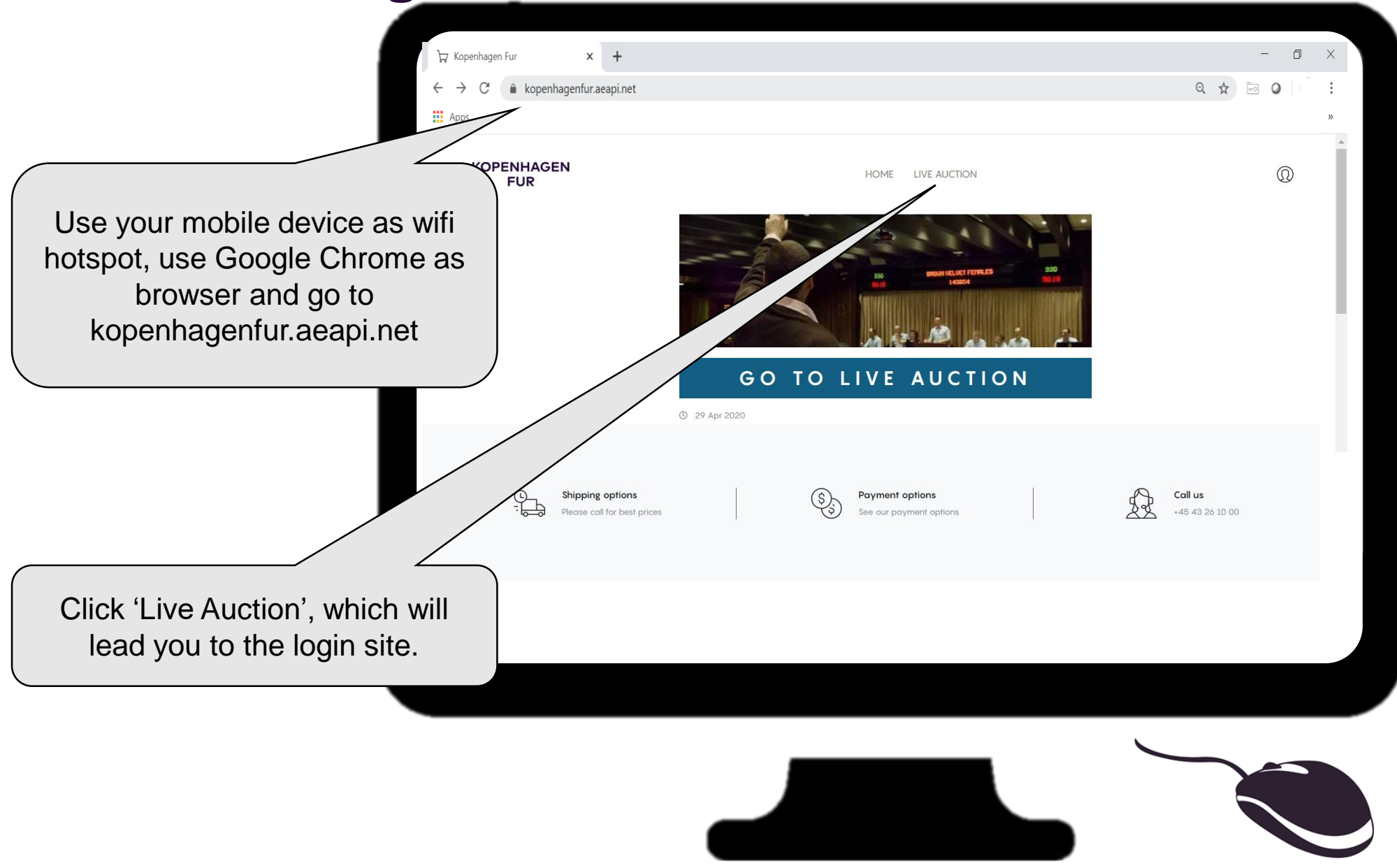

## **How do I log in?**

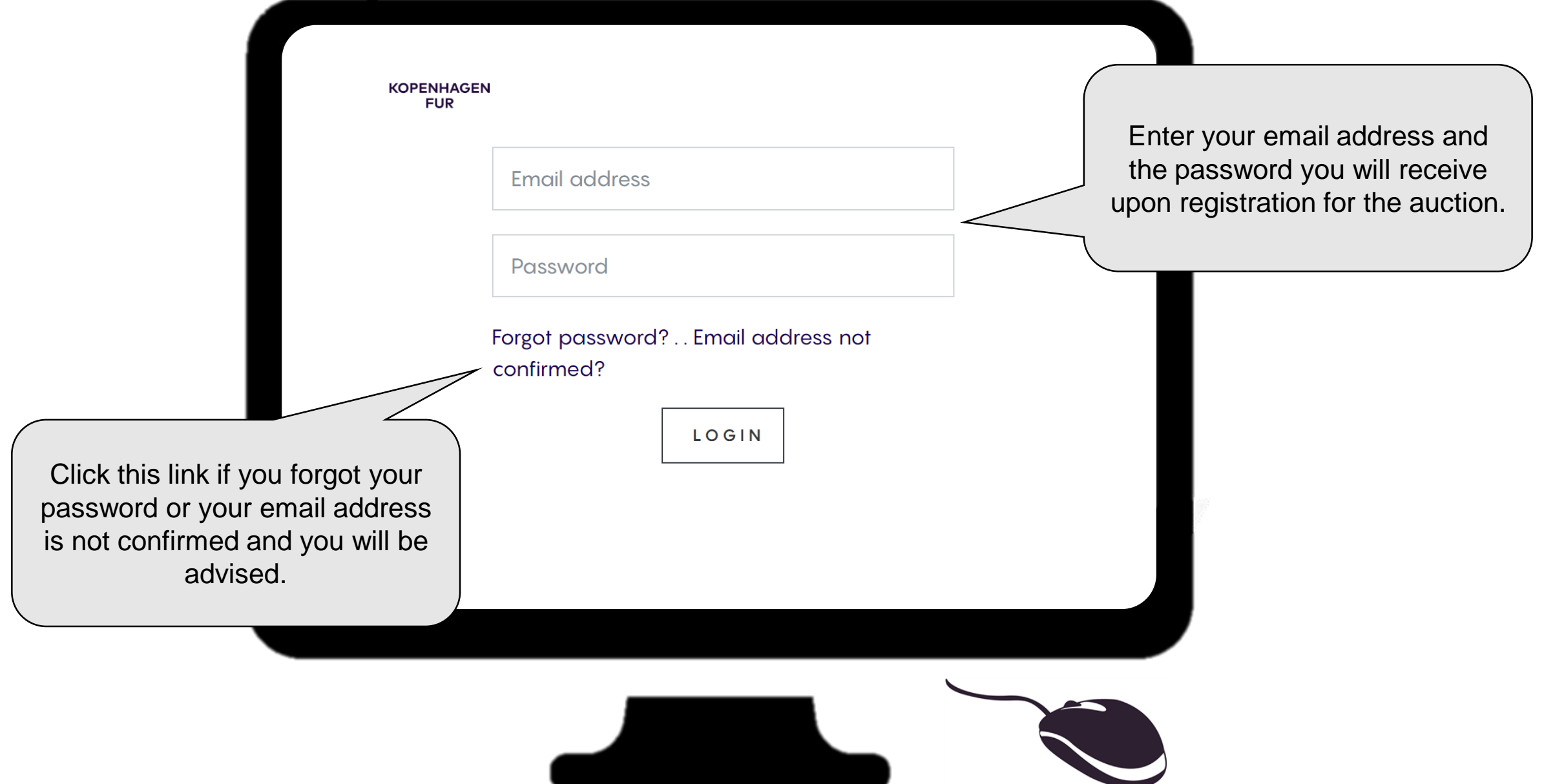

#### **How can I see which lots I have won? 1/2**

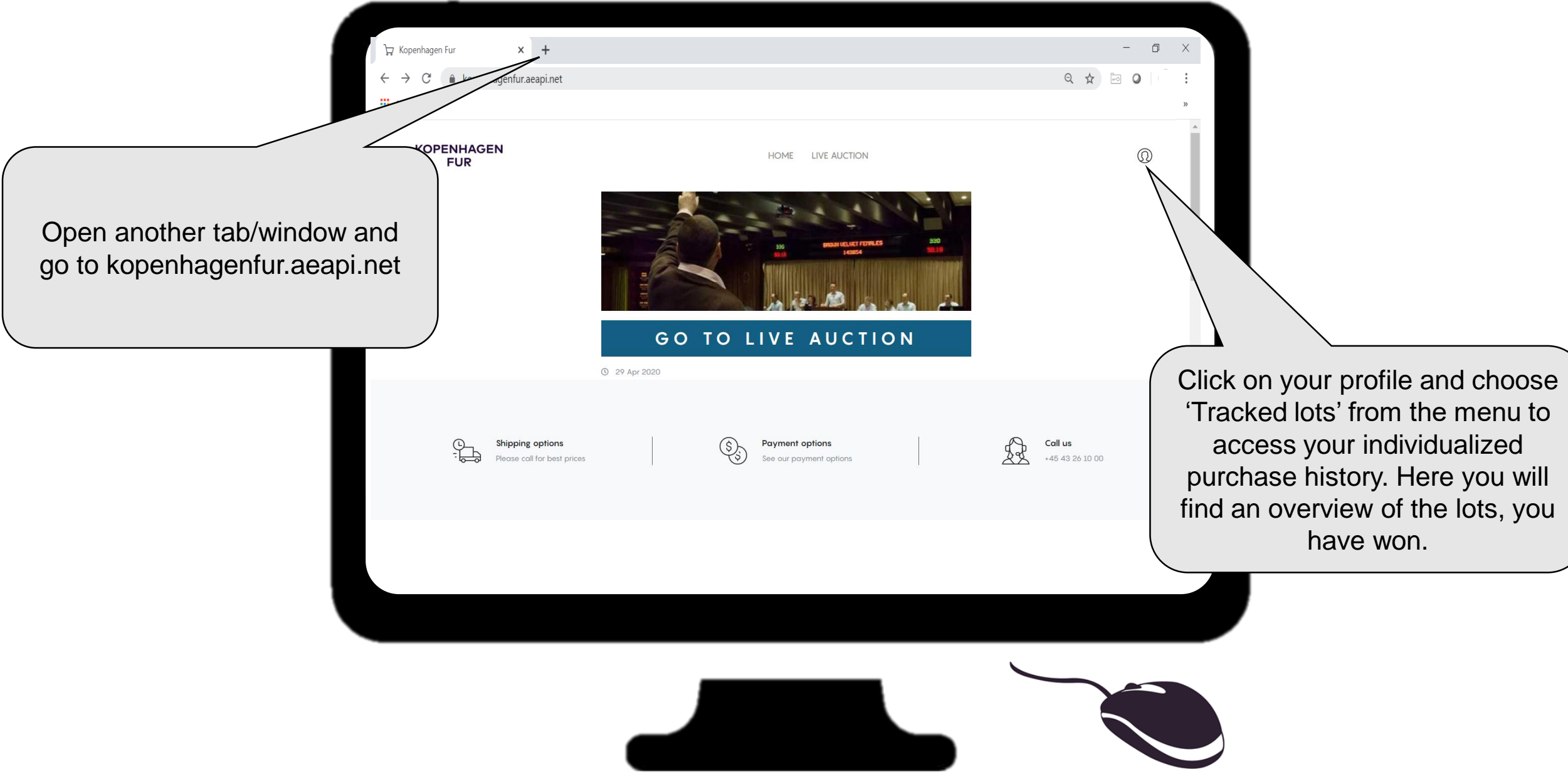

#### **How can I see which lots I have won? 2/2**

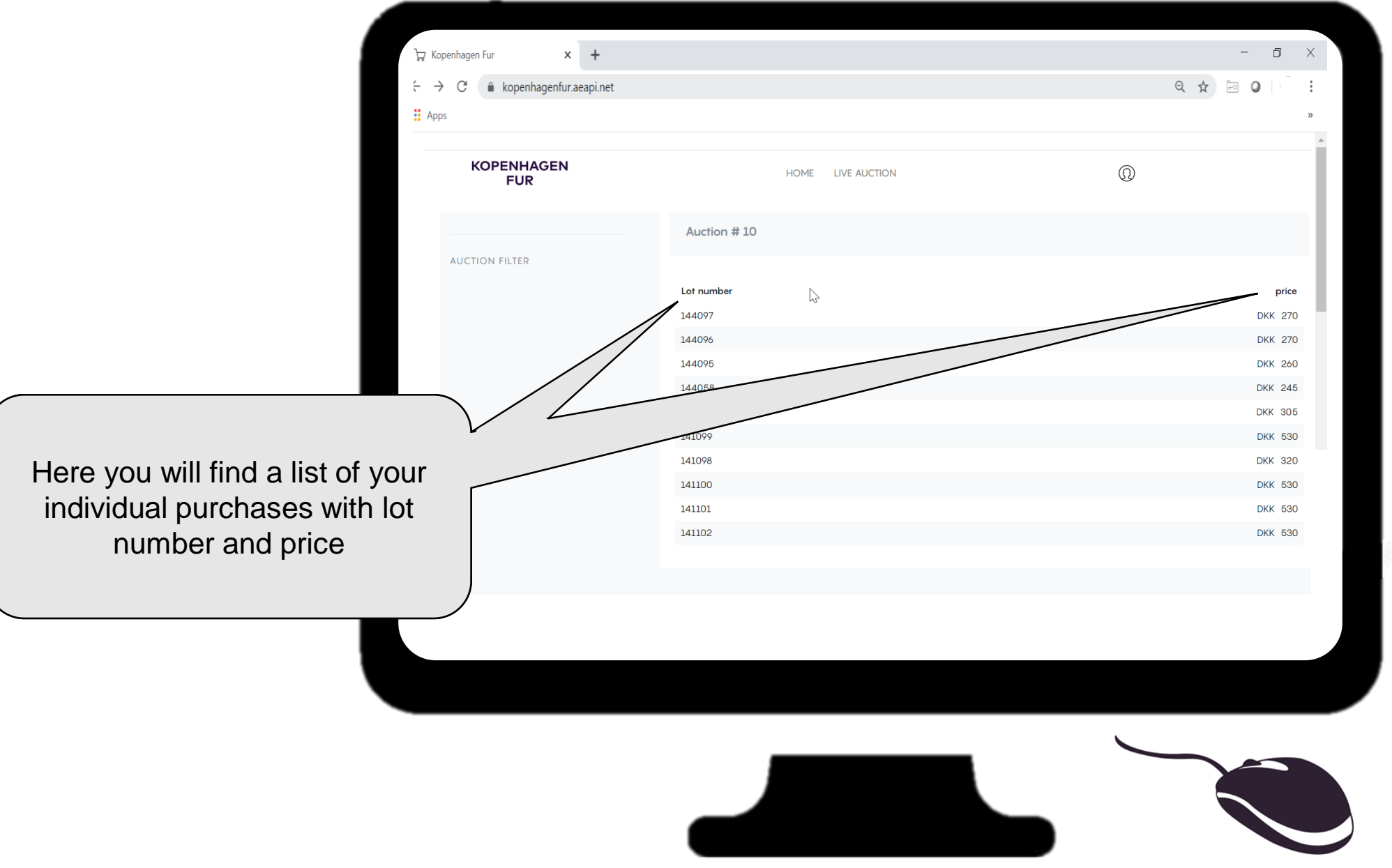

#### **What is what on my interface? 1/2**

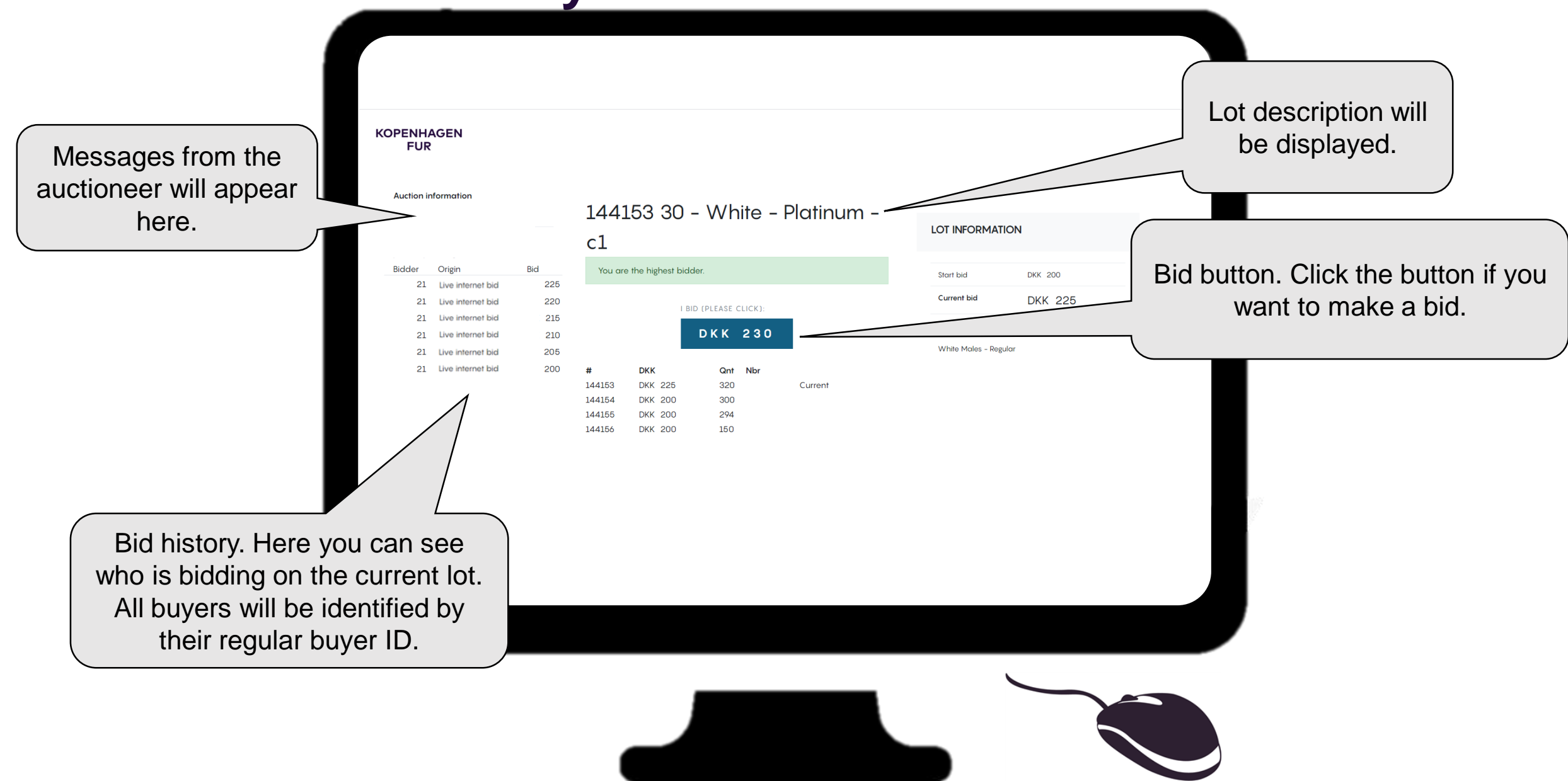

#### **What is what on my interface? 2/2**

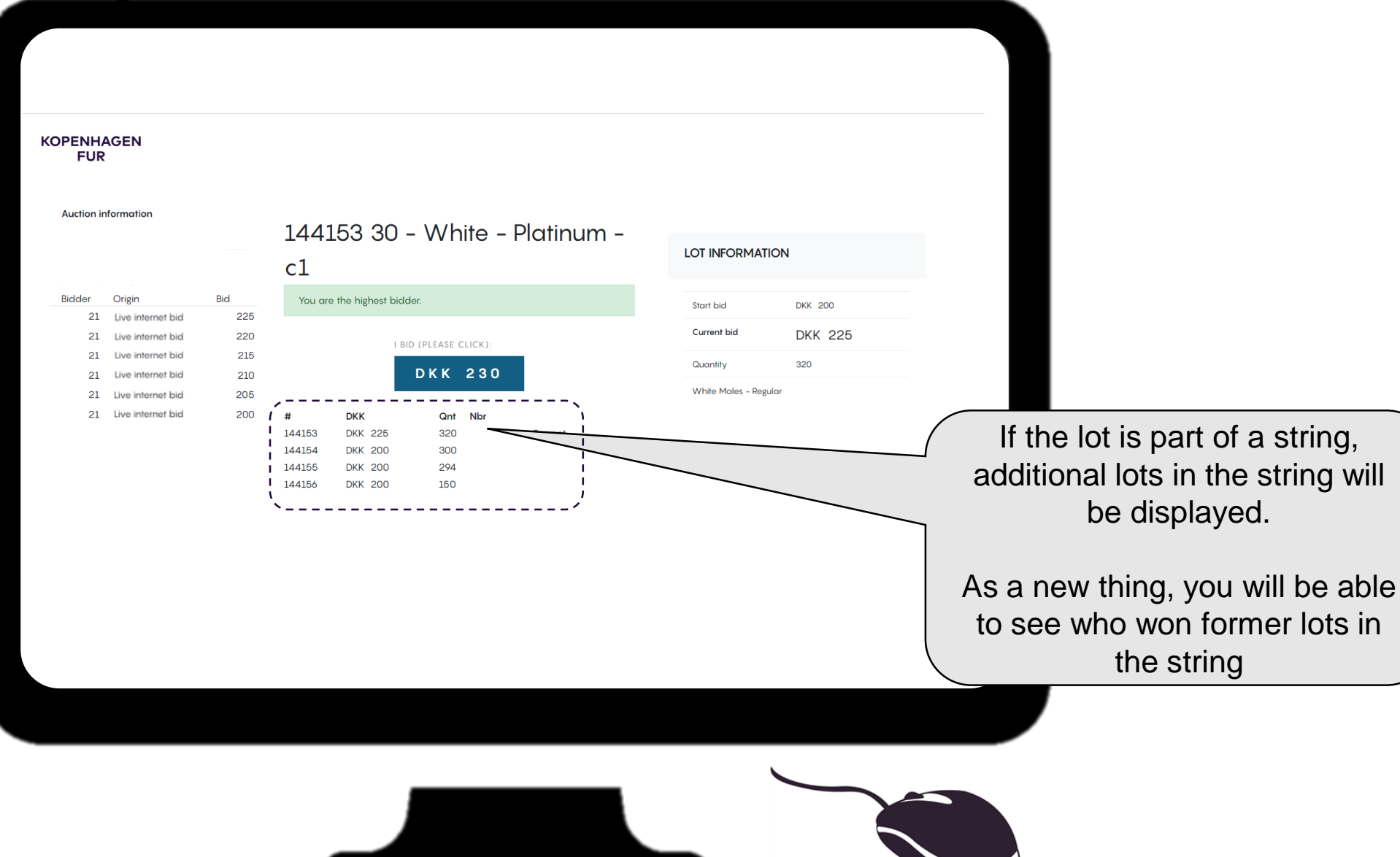

## **What if others bid the same as me at the same time?**

To ensure fairness for all our global buyers the solution considers all bids that come in within a set timeframe to be equal.

The auctioneer single-handedly decides who gets the bid and afterwords it will be possible to bid again.

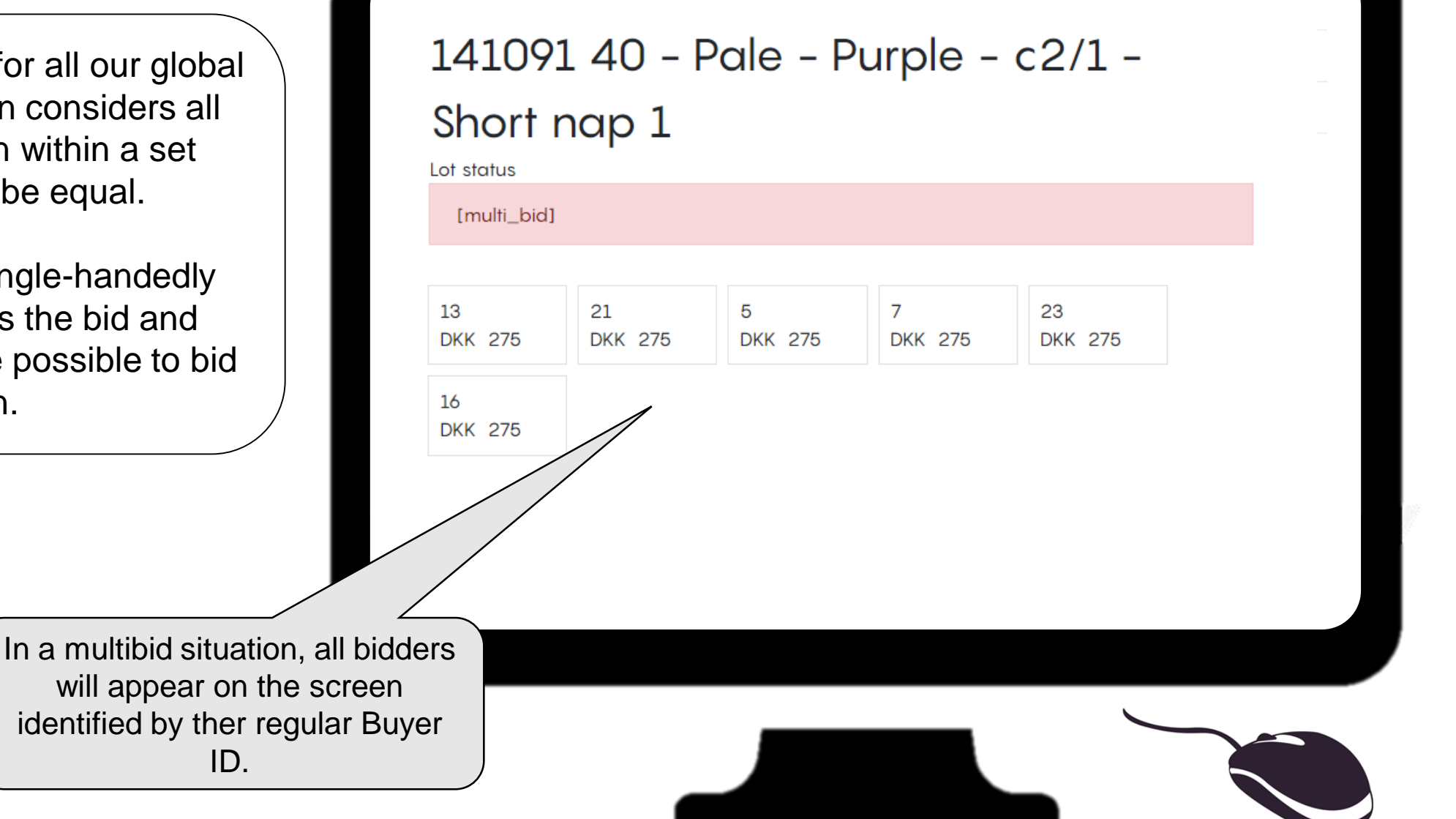

#### **How does a lot close?**

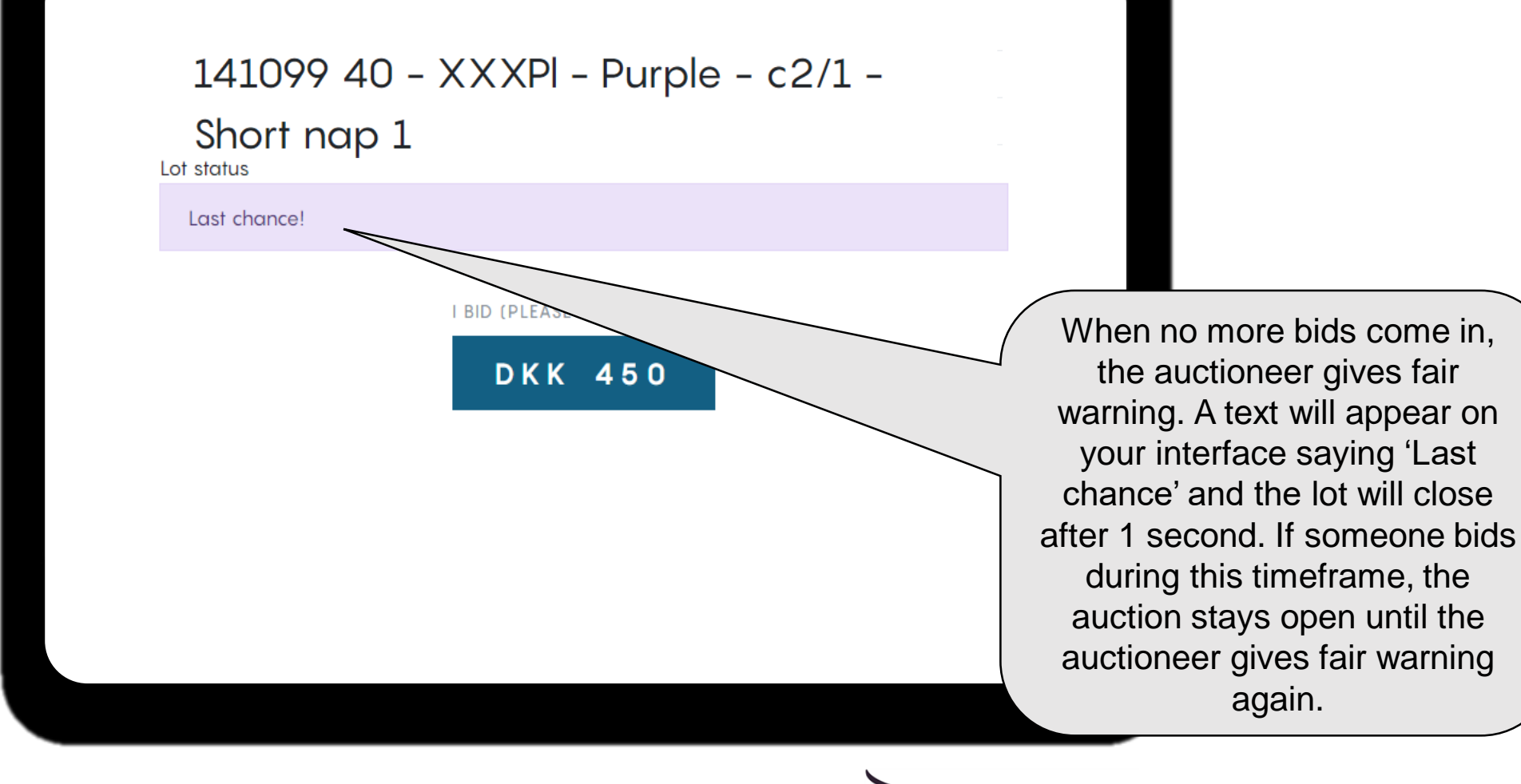

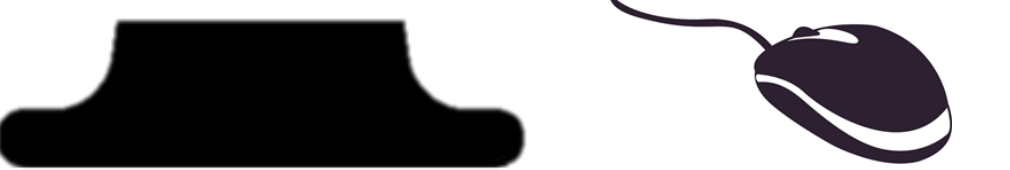

## **How do I buy multiple lots in a string?**

If you have won a lot that is part of a string, you will get the opportunity to buy the remainder lots in the string. It is not possible to drop, meaning

- The price for the remainder lots will be the same as the hammer price for the first lot in the string
- You can decide how many lots in the string you want to purchase without the risk that someone else might overbid you.

If you choose not to buy all the lots in the string, unsold lots will be released for sale with a starting price that equals the hammer price for the sold lot.

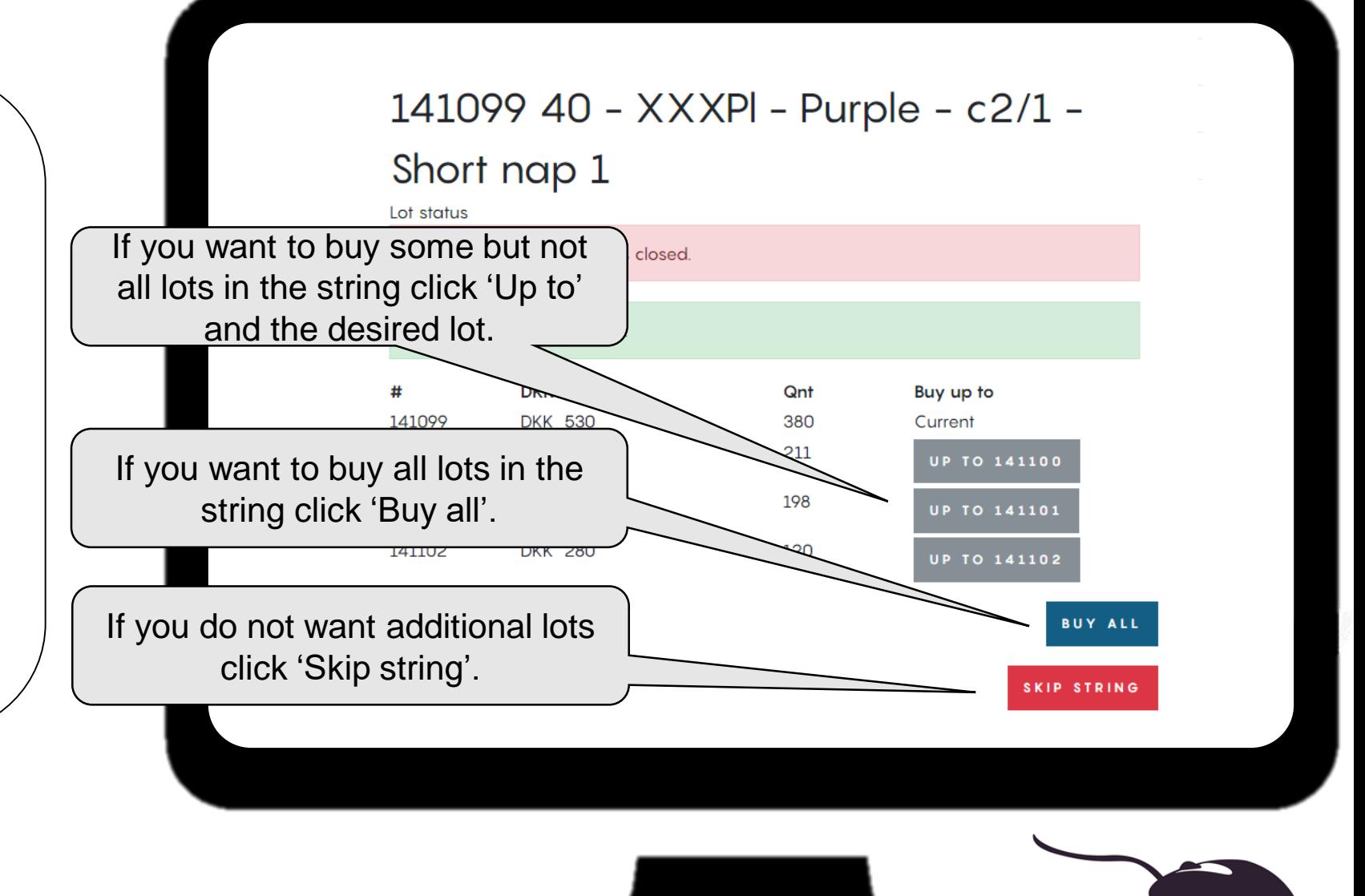

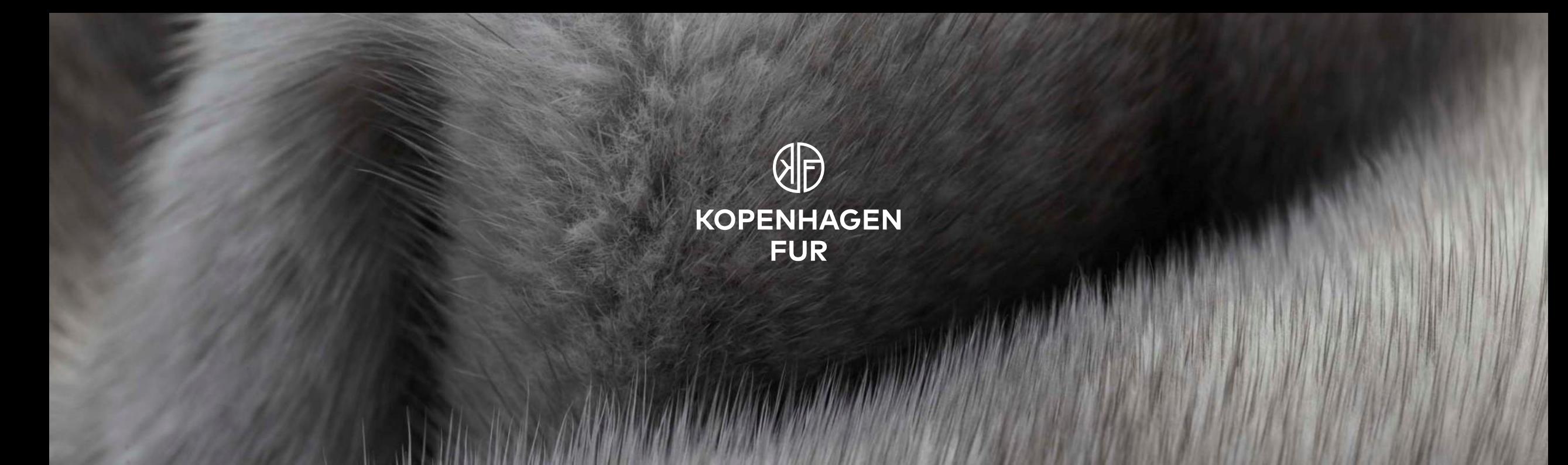

# **ADDITIONAL MATERIALS**

## **Where can I find additional information?**

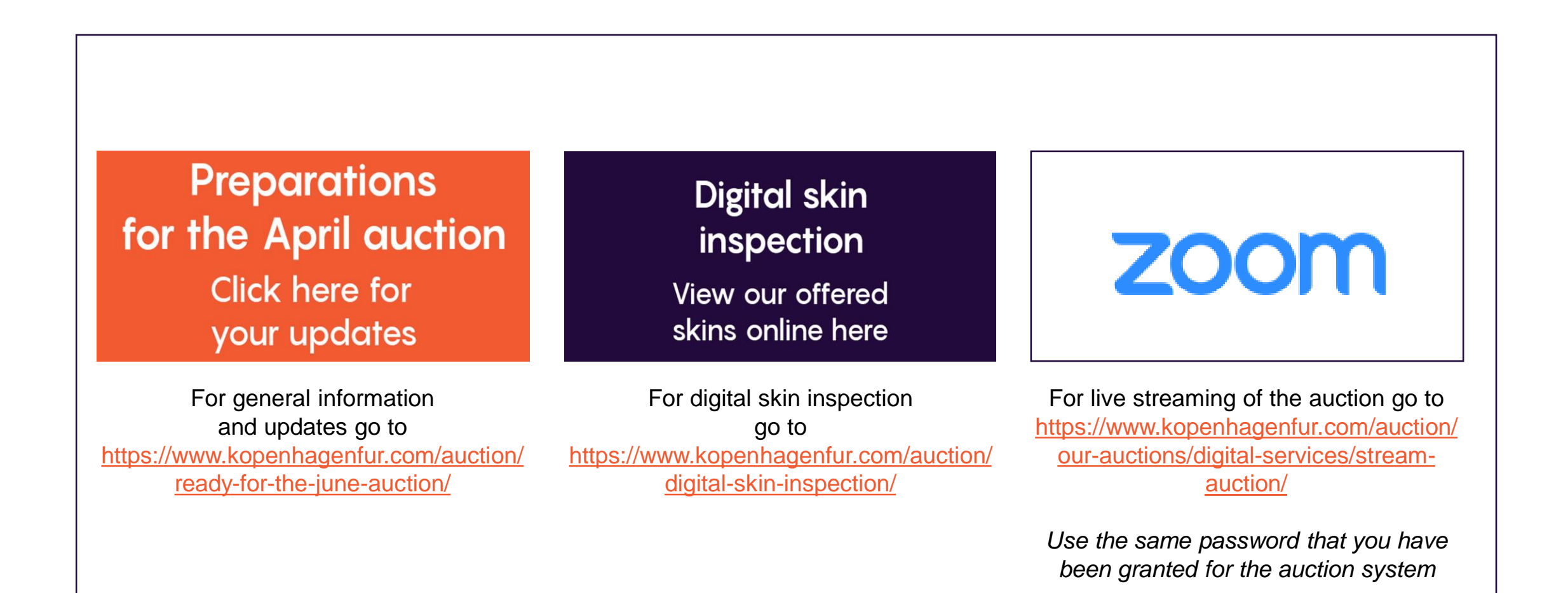